# **Installing BellaDati on Linux**

This page will show you step by step how to install BellaDati on 64-bit Linux.⋒

# **Before You Begin**

Please read the following important notes before you begin installing BellaDati:

- You need to have successfully downloaded the BellaDati Linux installer from the [BellaDati website](http://www.belladati.com/download/)[.](http://www.belladati.com/resources/download)
- Check that your machine meets (at least) the [minimal system requirements](https://support.belladati.com/display/BDTECHDOC/System+Requirements).
- Install database engine PostgreSQL for linux see: [www.postgresql.org](http://www.postgresql.org)
- Set up PostgreSQL Database see [Setting up the PostgreSQL Database](https://support.belladati.com/display/BDTECHDOC/Setting+up+the+PostgreSQL+Database)
- Check that default ports reserved for BellaDati (4848, 8080, 8181, 5432) are available and not used by any other application.
- (Ubuntu only) Check the libfontconfig1 is installed (required for map exports). If not, install using apt-get install libfontconfig1

To run installer:

- Please make sure the installer has execute privileges. You can use following command to add execute rights: chmod +x BellaDati\_linux\_x64\_x\_y\_z.sh
- Execute following command (you can use argument [-c](http://resources.ej-technologies.com/install4j/help/doc/) if you want to run installer in console mode): sudo ./BellaDati\_linux\_x64\_x\_y\_z.sh

### **1. Welcome and Information**

This window will check your machine against the [minimal system requirements](https://support.belladati.com/display/BDTECHDOC/System+Requirements). Upgrade to a higher-performance machine in case your configuration does not meet the criteria, to avoid experiencing a decreased performance of BellaDati.

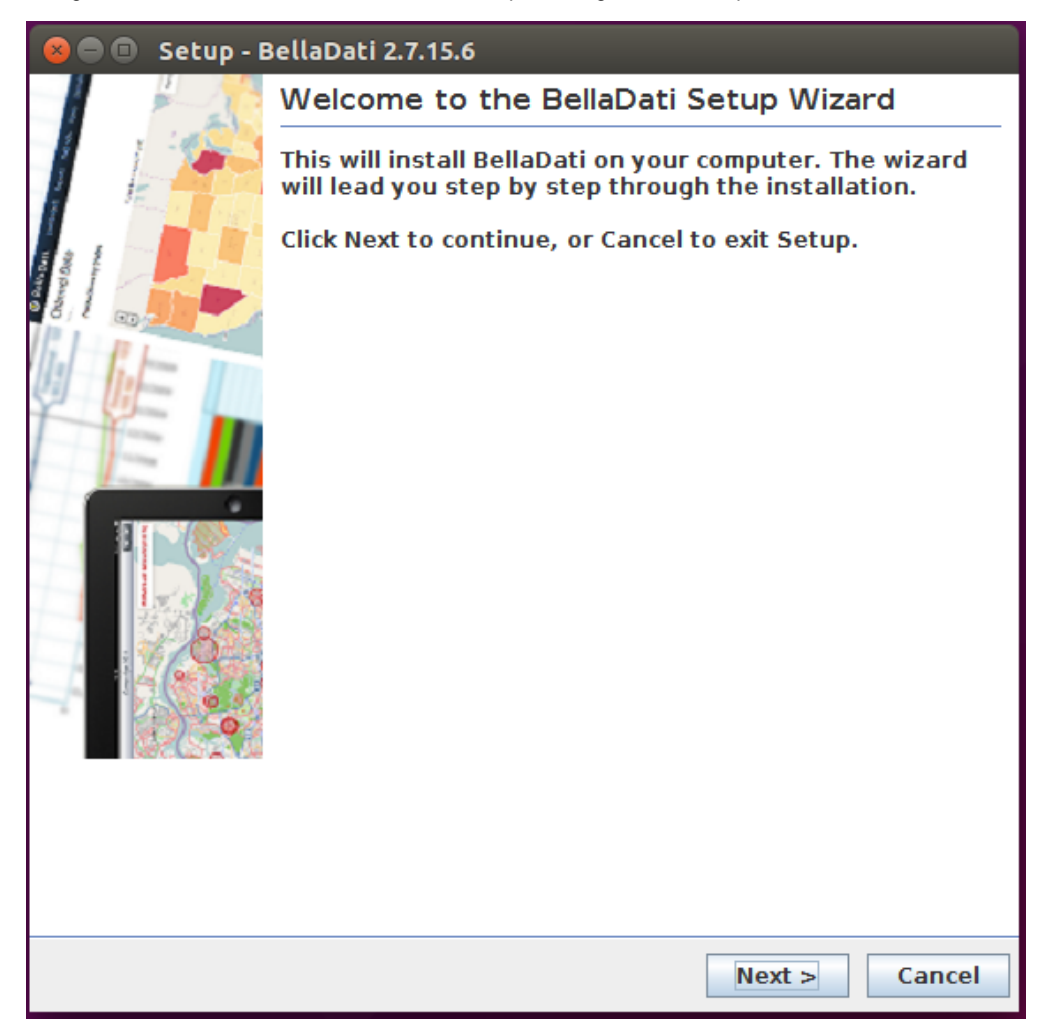

Click **Next** to proceed with the installation.

#### **2. License Terms**

Read and **Accept the license agreement**.

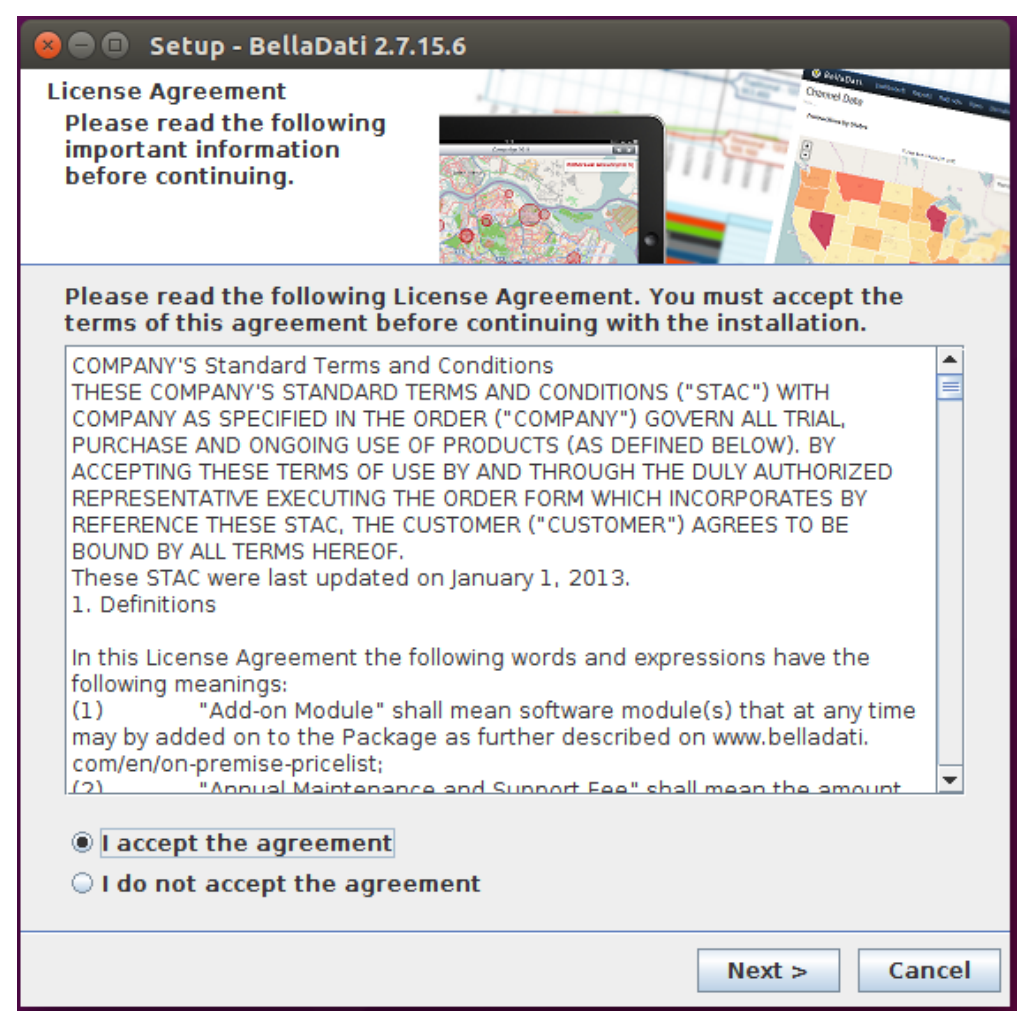

Click **Next** to proceed with the installation.

### **3. Select Destination Directory**

By default, BellaDati is installed into a predefined installation directory. Click browse to navigate to different folder if you want to modify these settings. BellaDati will check your free disk capacity to ensure enough space is available.

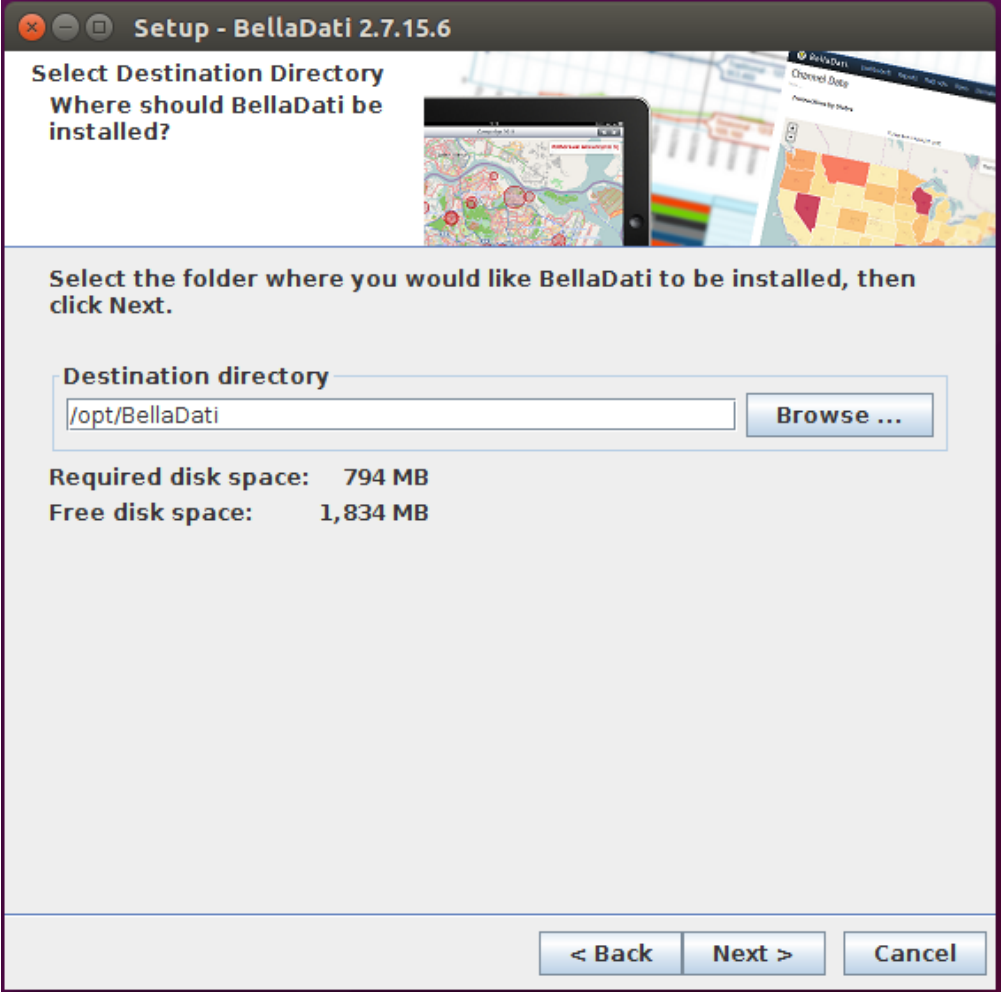

Click **Next** to proceed with the installation.

### **4. Database Setup**

Linux installer does not install database for BellaDati, and therefore a PostgreSQL database has to be installed and configured manually. Please see [our documentation](https://support.belladati.com/display/BDTECHDOC/Setting+up+the+PostgreSQL+Database) for instructions how to accomplish this step.

# **5. Connecting to an Existing Database**

Specify the following connection parameters:

- **Hostname or IP**
- **Port**
- **Database name**
- **Username**
- **Password**

Use settings from previous step (Database Setup) or ask your database administrator if you are unsure about these settings.

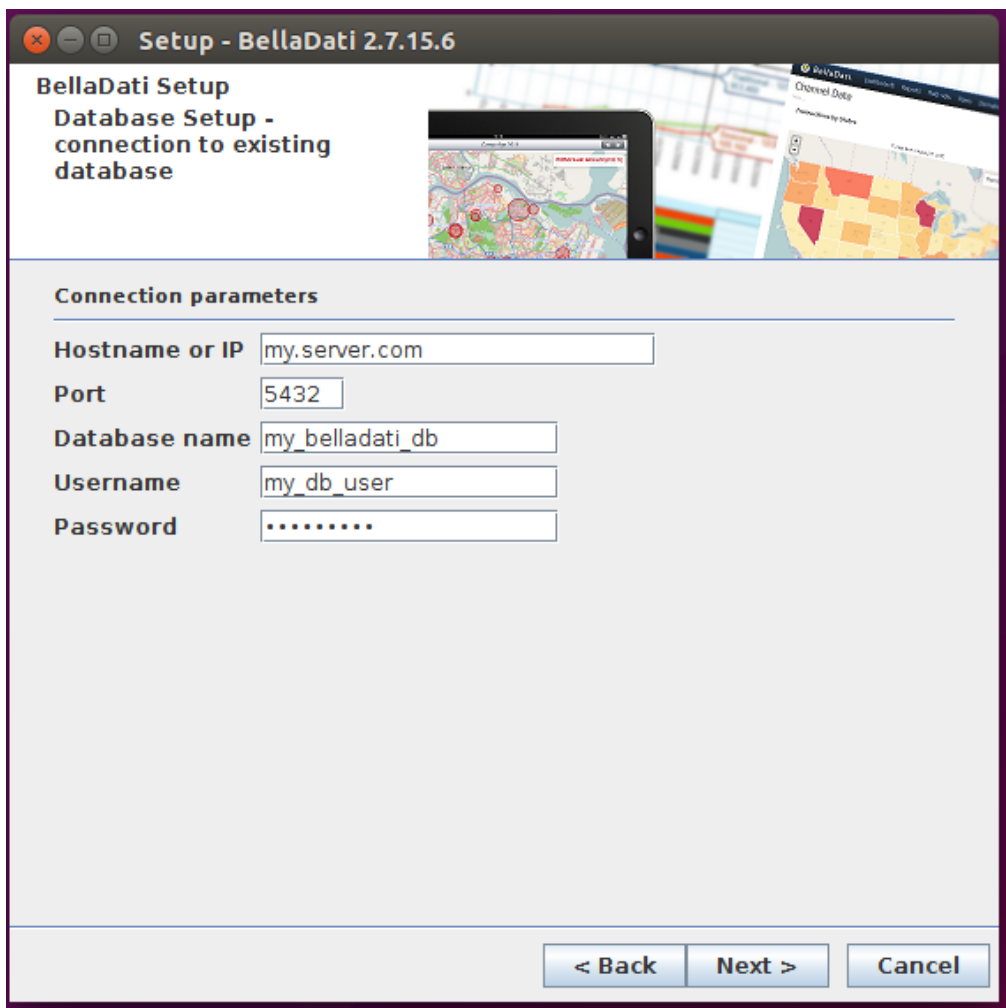

Click **Next** to proceed with the installation.

# **6. Application Server Parameters**

Approve or edit the following default settings:

- **Port**. Make sure this port is not being used by other applications or services.
- **Xmx**
- **Maximum Pool Size**
- **Validate at most once in**
- **HTTP Thread Pool Max Size**
- **Thread Pool 1 Max Size**

Please see [our documentation](https://support.belladati.com/display/BDTECHDOC/Installing+BellaDati+on+GlassFish) for more details. Leave the default values if you are unsure about the configuration.

Check **Start service automatically** to have BellaDati up and running right after the installation.⊘

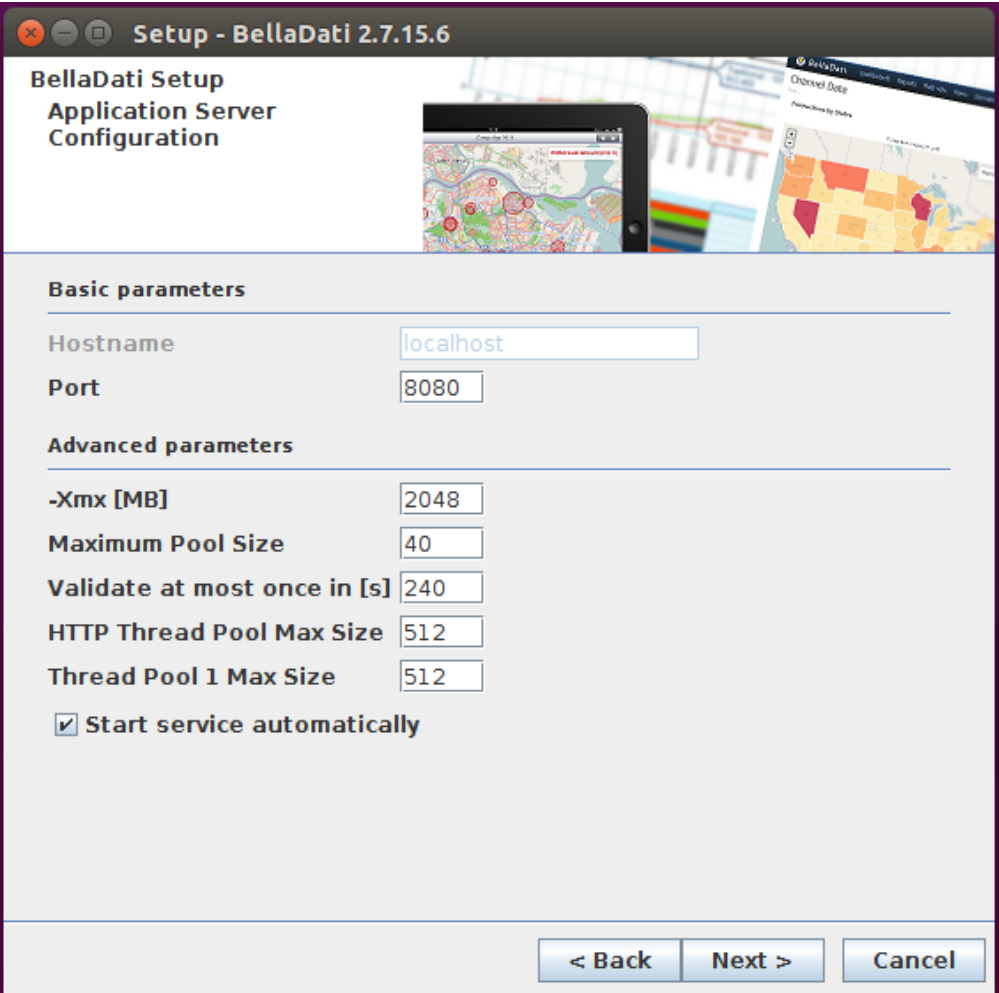

Click **Next** to proceed with the installation.

# **7. Directory for Symlinks**

Select additional options:

- **Create symlinks**
- **Destination directory**

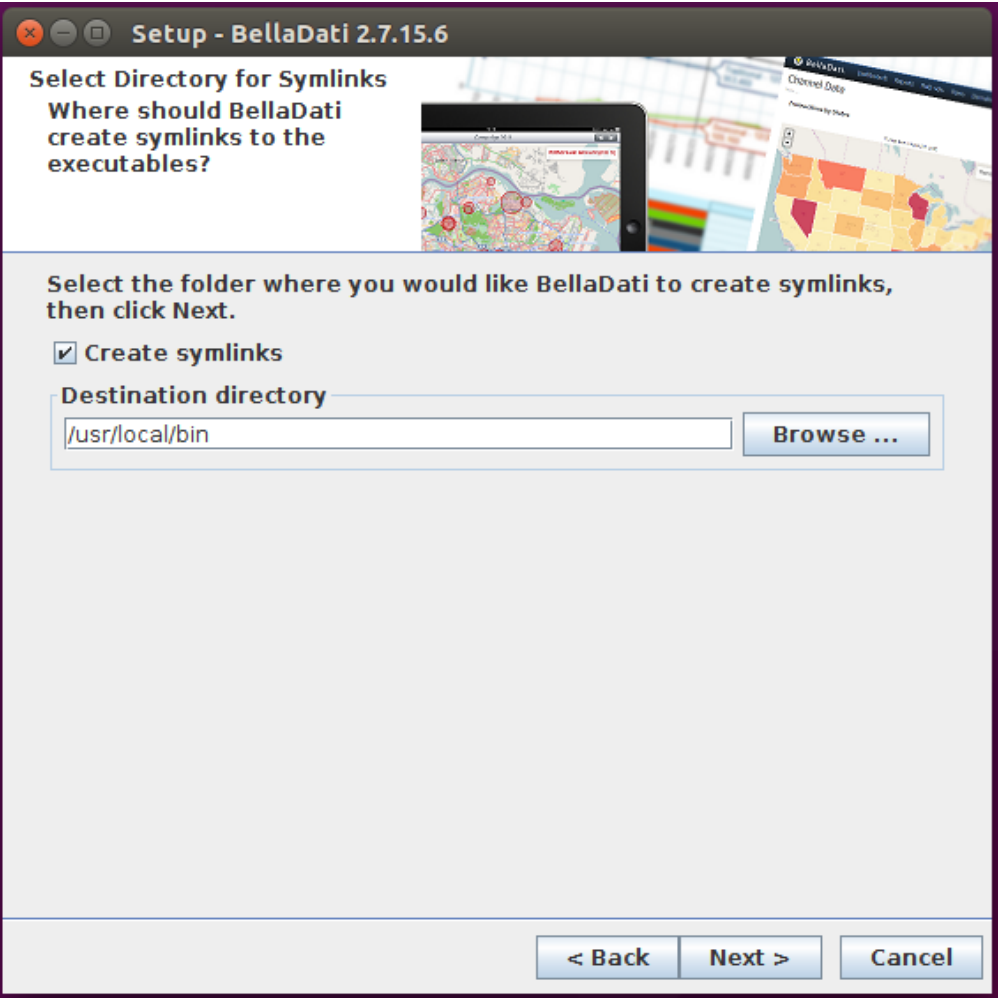

Click **Next** and wait while BellaDati is installed on your computer.

# **8. Finishing Installation**

The installation is complete. Close the window or click the link to open BellaDati in your web browser.

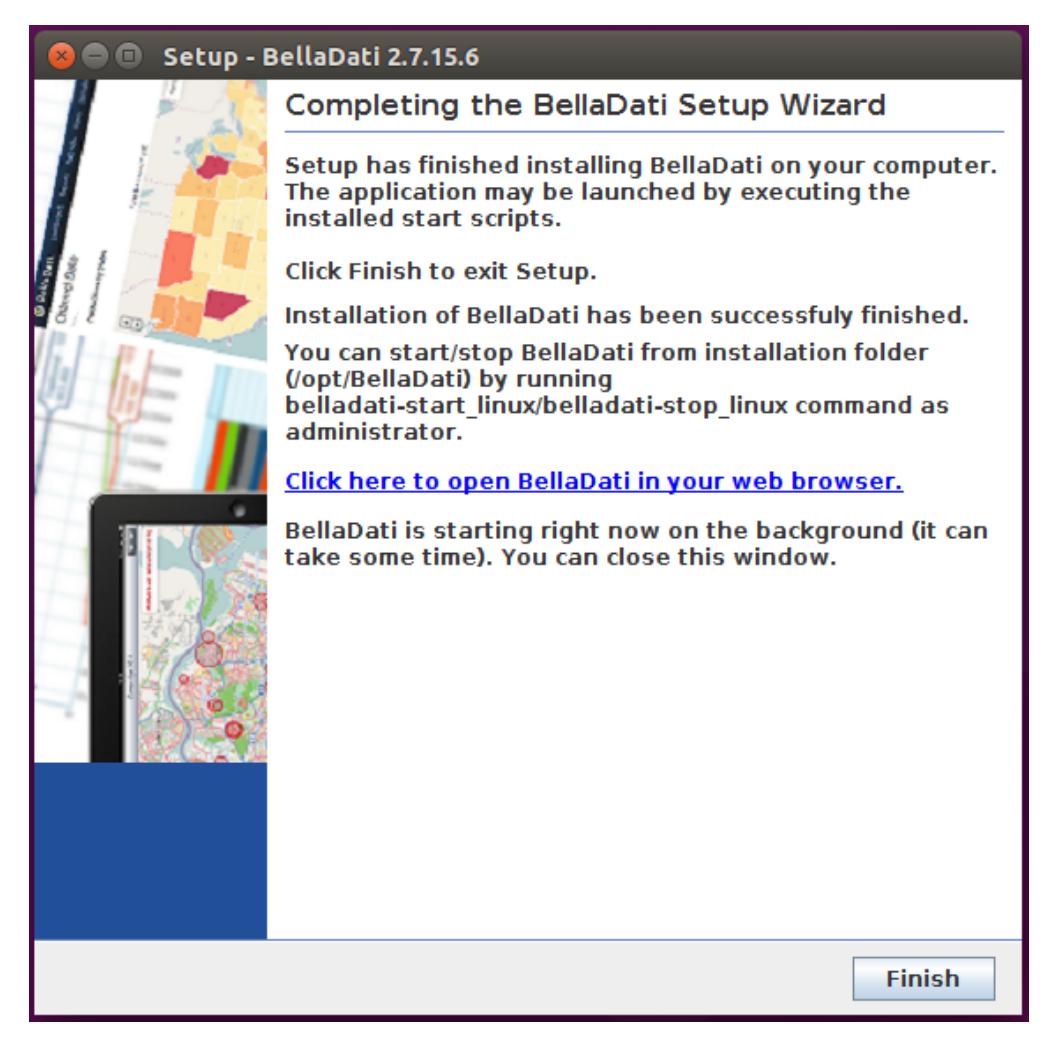

It could take some time to start BellaDati for a first time. Then continue with the [BellaDati Setup Wizard](https://support.belladati.com/display/BDTECHDOC/BellaDati+Setup+Wizard).

### **10. Troubleshooting**

- If BellaDati is not running then check if database is running and if it is accessible at first.
- If you have disabled automatically starting the server in the web server configuration, or starting the server failed, you can run it manually from terminal:
	- To start BellaDati run following command from installation directory:
		- sudo ./belladati-start\_linux
	- To stop BellaDati run following command from installation directory: sudo ./belladati-stop\_linux
- To open BellaDati after the installation is complete, point your browser to <http://localhost:8080>. This is the default URL, which may differ depending on the data you entered in step 6 of the installation.
- If you have any problems during installation, please try to complete installation (retry or ignore errors) and then send us following log file: <installation-directory>/.install4j/installation.log